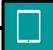

# Activating accessibility features on an iPad

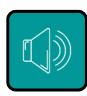

#### Voiceover

- Go into settings
- Accessibility
- Voiceover tap to turn voiceover on
- Underneath voiceover instructions there is a voiceover practice tab, tap to select and double tap to open
- Once voiceover is on you must tap to select a tab and double tap to open
- To turn voiceover off tap the voiceover tab and double tap to turn off

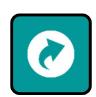

# Adding voiceover as an accessibility shortcut

- Go into settings, accessibility, scroll to the bottom of the right side of the screen and choose accessibility shortcut.
- Tap voiceover
- You can now press your home button quickly 3 times and the accessibility short cut will be shown on the screen
- Remember to choose any application using voiceover you must tap to select and double tap to open

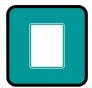

## iPad without a home button

- Follow instructions above to activate voiceover
- To open accessibility shortcut press right side button and bottom left button quickly 3 times

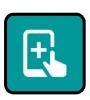

## Apps for practicing voiceover touch gestures

- Ballyland Stay Still Squeaky
- Ballyland Sound Memory
- Ballyland Magic Show
- Ballyland Rotor
- Ballyland Code 1: Say Hello

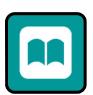

### **iBooks**

- Accessibility options in iBooks:
- use the slide bar up and down to choose your brightness
- tap on A to choose your specific font size
- tap on fonts and you can choose from a small selection of different font styles
- tap the coloured circles to choose your preferred back ground colour
- use your bookmark on the top right bar to bookmark your page

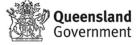

- use the search button on the top right hand side to search for a particular word or sentence you might want to find
- tap and hold on a word or sentence and a bar will appear and you can choose to speak, look up, highlight, make a note, or spell out the word

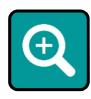

## **Activating Zoom**

- Go into settings
- Accessibility
- Turn on zoom
- Add zoom as an accessibility shortcut in the same way you added voiceover
- From your home screen if you tap quickly 3 times using 3 fingers zoom will open
- You can choose how much magnification you require
- Go into choose region and you can choose window zoom or full screen zoom

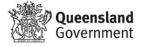